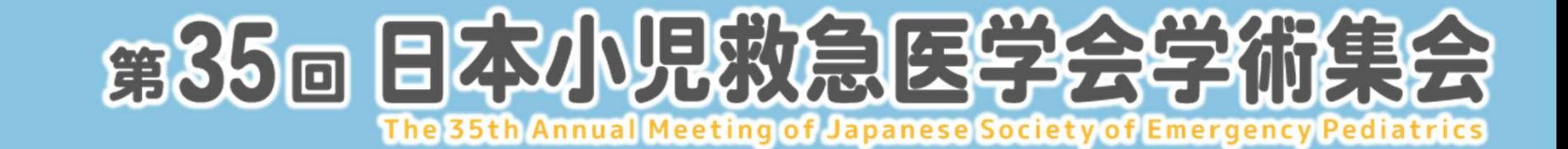

# 当日のご登壇方法のご案内 ライブ配信セッション (第1~4会場)

# はじめに

の感染対策と負担軽減を考慮し、各施設の状況に応じて<br>る<mark>ハイブリッド形式</mark>となります。<br>2022年7月29日(金)〜31日(日)<br>2022年8月1日(月)〜31日(水)<br>※第1〜4会場のセッションについては、8月8日(月)より順次配信いたします。<br><br>**能** 本学術集会は、ご参加いただく皆様の感染対策と負担軽減を考慮し、各施設の状況に応じて 現地参加とWeb参加を選択いただけるハイブリッド形式となります。

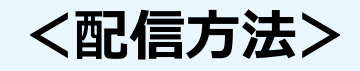

- ①会期・ライブ配信 :2022年7月29日 (金) ~31日 (日)
- ②事後オンデマンド配信 : 2022年8月1日 (月) ~31日 (水)

### <参加方法>

現地参加・Web参加いずれも可能

演題発表時には,利益相反状態の開示が必要になります.開示基準・規定の書式に従って利益相反の有無を必ず開示してください (https://www.convention-axcess.com/jsep/information/coi.html).

# 会期当日のセッション進行イメージ

以下のようにご参加いただく想定です。

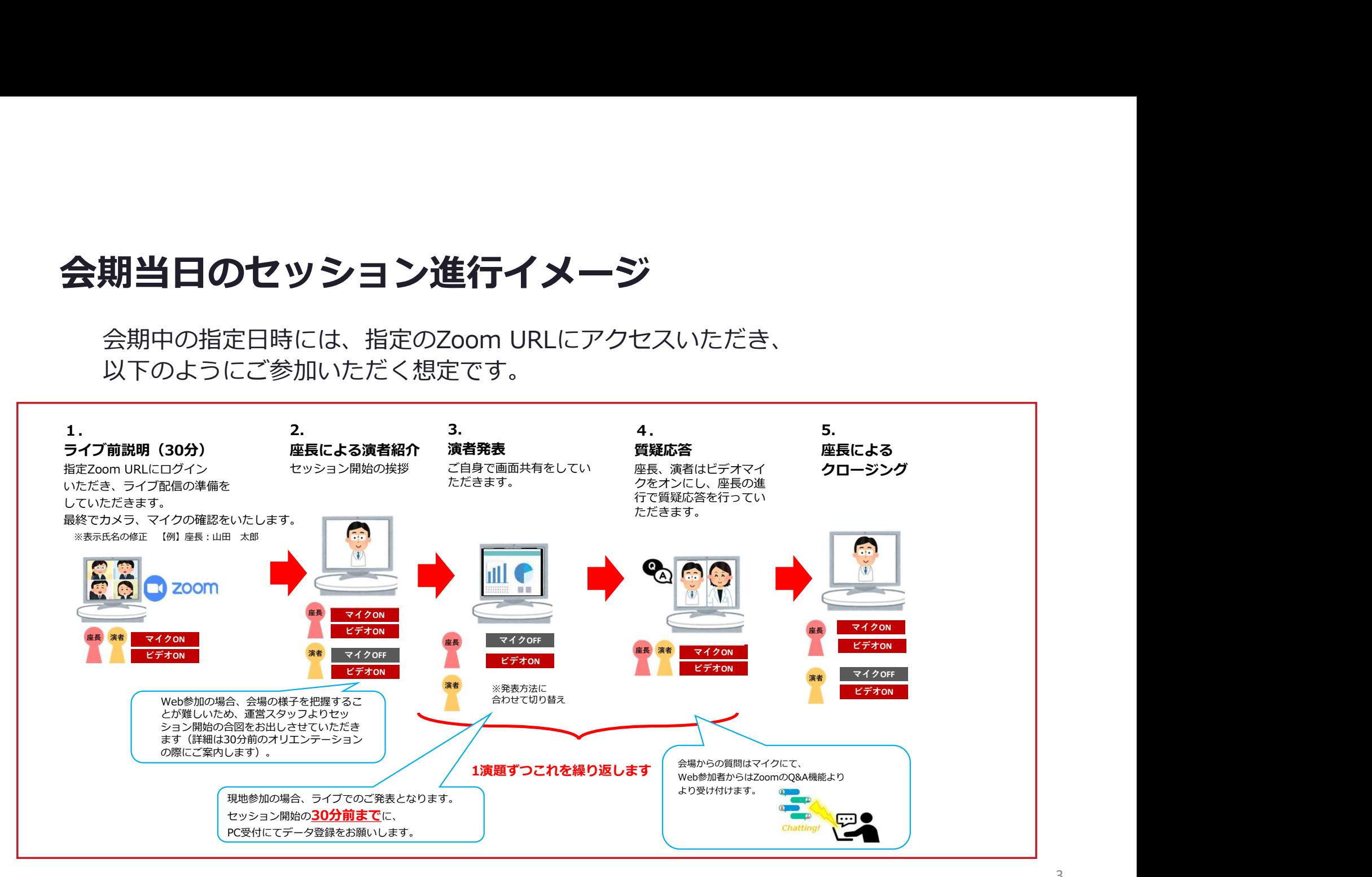

# 現地参加の場合

※マスク着用必須

# 現地参加の場合

#### <座長>

・**セッション開始10分前**までに、講演会場内のスクリーンに向かって右手前方の「次座長席」にご着席ください。

・座⾧の先生のお顔は会場のカメラにてWeb参加者へも放映されます。通常通りにご進行ください。

#### <演者>

- ・ご発表の30分前までにPC受付にて、発表データの登録をお願いいたします。
- ・**ご発表の10分前**までに、講演会場内のスクリーンに向かって左手前方の「次演者席」にご着席ください。

#### <質疑応答>

- ・現地質問者からはマイクにて、Web参加者からはZoomウェビナーシステム内【Q&A】機能より受け付けます。
- ・現地質問者はカメラで後方から質問者を映します。

座長の先生方はZoomのQ&A画面を開いていただきますようお願いいたします。

・Zoom Q&A画面をご確認いただき、質問をピックアップの上、進行をお願いいたします。

【現地会場設備】 座長席にはZoom閲覧および質疑見るためのPCと 会場スクリーンの返しモニターがあります

# Web参加の場合

# Web参加の場合

#### <座⾧>

・セッション開始30分前までにZoomへご入室ください(操作オリエンテーションを行います)。

#### <演者>

・セッション開始30分前までにZoomへご入室くだい(操作オリエンテーションを行います)。

・カメラは「ご自身の発表時と質疑応答時のみON」、マイクは「ご発言時のみON」にて進行ください。 **■ インストンの会社の公開会会社の**<br>イントントントントンの会社は「このことによることには、<br>・カメラは「<mark>常時ON</mark>」、マイクは「ご発言時のみON」にて進行ください。<br>・カメラは「<mark>常時ON」、マイクは「ご発言時のみON」にて進行ください。<br>・カメラは「ご自身の発表感とだいねご発言くだい(操作オリエンテーションを行います)。<br>・カメラは「ご自身の発表感じだいます」<br>・カメラは「ご自身の発表をにいます」</mark>

・事前に画面共有のテストを行います。

#### <質疑応答>

・Zoomウェビナーシステム内【Q&A】機能を使用します。

・現地質問者の音声はZoom上に流れます。

※質問内容は視聴者へは公開されておりません。質問は座長より読み上げていただくようお願いいたします。

#### ※Zoom内に計時回線がございませんので、お手元の時計でお時間の確認をお願いいたします

座長の先生方へ:

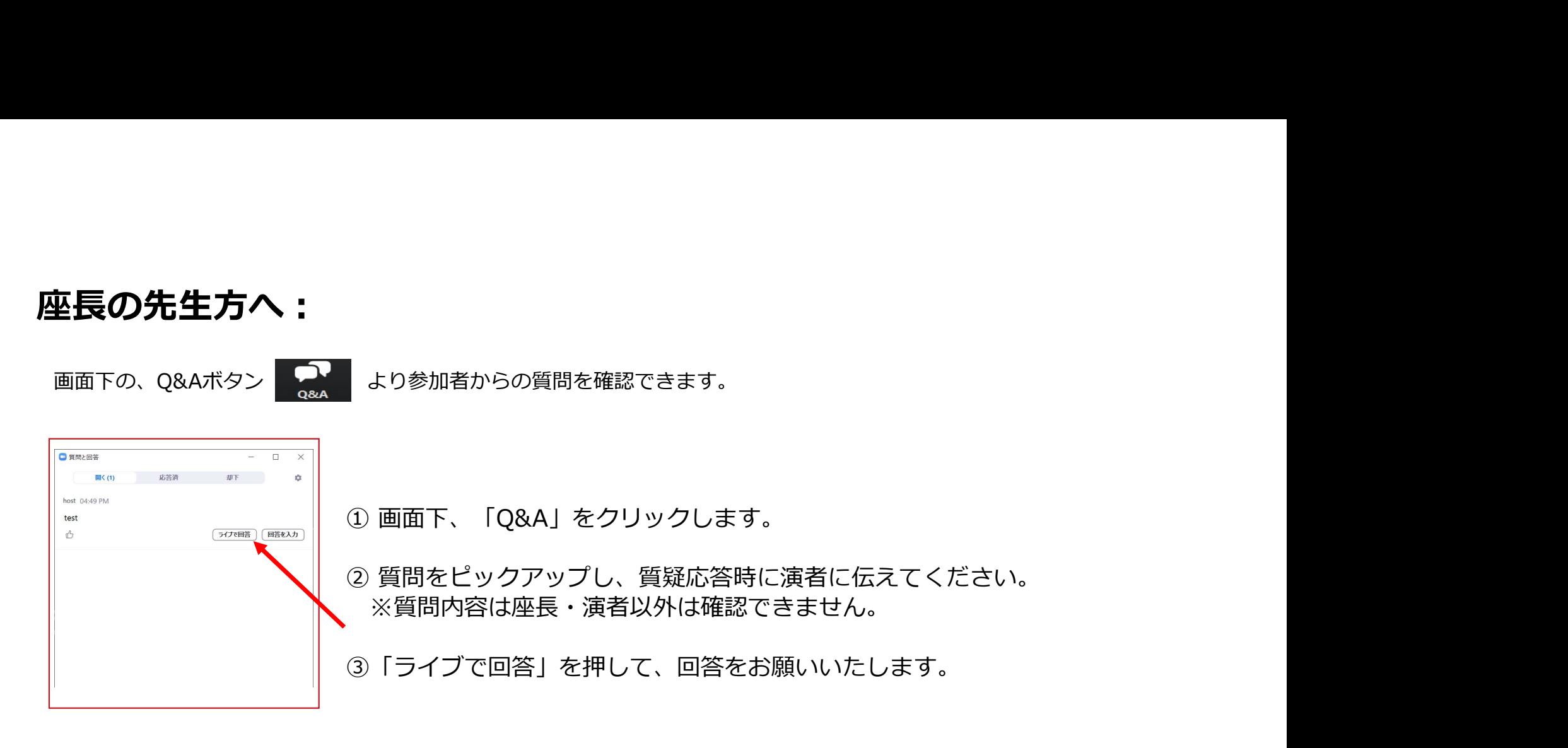

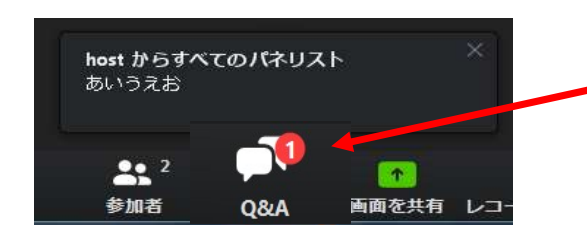

質問が未読状態の場合、このように表示されます。

## Web参加の注意事項

ライブ配信対象セッションは、 テレビ会議システム「Zoom」を使用して行います。 以下の注意点をあらかじめご確認ください。

- 必ずPCにてご参加ください。スマートフォン・タブレットでのご参加はお控えください。
- インターネットにつながる通信環境がよい場所でご参加ください。
- 可能な限り、有線LANにお繋ぎいただき、ネットワークが安定した環境をご用意ください。
- PCの負担軽減のため、ご自身のPC上で**不要なアプリケーションは全て閉じてください。**
- 極力静かな場所で雑音が入らないようお願いいたします。
- お持ちのPCにカメラ、スピーカー、マイクが付属されているかご確認ください。
- 可能な限り、マイク付きイヤホンやヘッドセットマイクをご使用ください。

# はじめて「Zoom」を使用される場合

#### ※セッション前に必ず「Zoom」ダウンロードを完了ください。

Zoomの公式サイトページ下部「ダウンロード」の 「ミーティングクライアント」をダウンロードしてください。 ホームページ:https://Zoom.us/ us/

よじめて「Zoom」を使用される場合<br>※セッション前に必ず [zoom] ダウンロードを完てたさい。<br>Zoomの公式サイトベージ下部 [ダウンロード」の<br>「ミーディングクライアント」をダウンロードしてください。<br>ホームページ: https://Zoom.us/ us/<br>はじめて [Zoom] を使用する場合、個別にご案内するURLをクリックすると、<br>自動的にアプリがインストールされます。<br>自動的にアプリがインストールされます。<br>自動の 自動的にアプリがインストールされます。 参加ボタンを押すと以下の画面に移行して自動でアプリのダウンロードが始まります。 自動でダウンロードが始まらない場合は「ダウンロード」をクリックしてください。 ご使用2回目以降からはアプリが自動的に起動します。

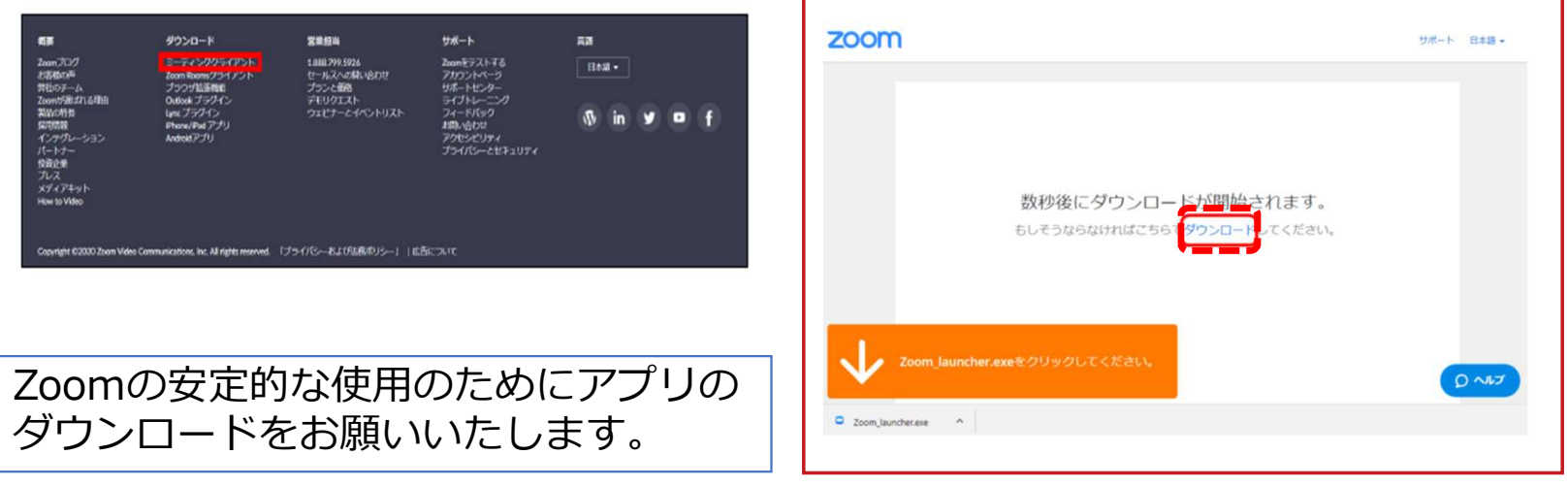

# 「Zoom」へのログイン①

**セッション開始30分前**にURLをクリックい ただくと、以下のような画面が表示されます。 スタッフがログインの承認をするまで この状態で少しお待ちください。

スタッフによる承認が完了しますと この画面に移行します。 「コンピューターでオーディオに参加」 を選択してください。

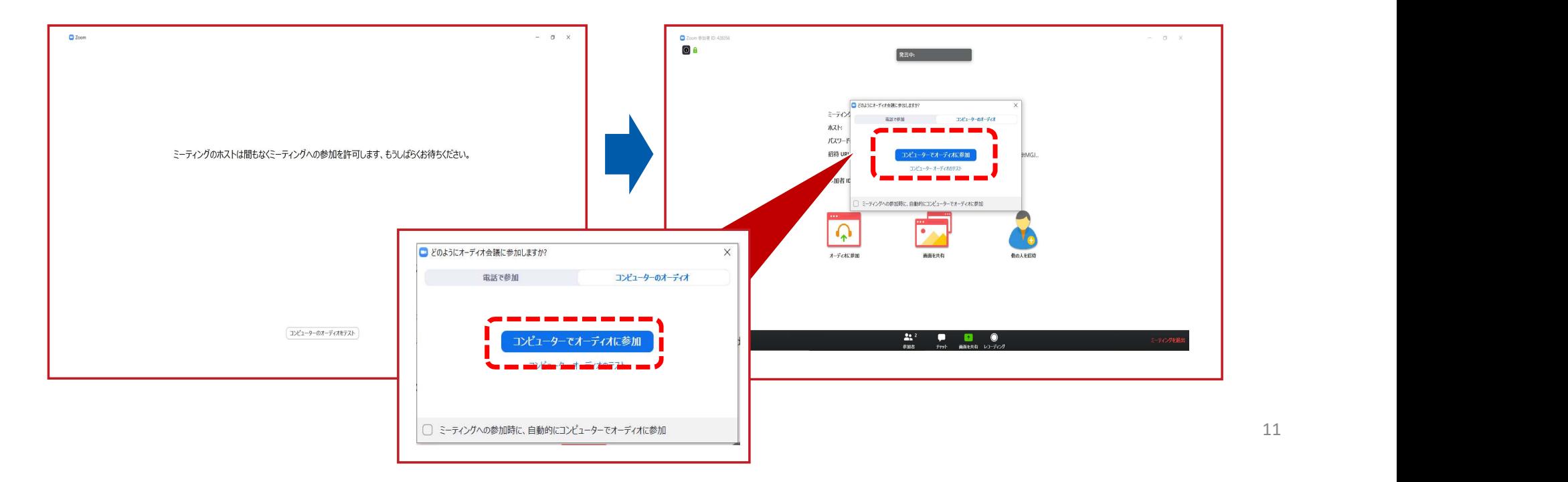

# 「Zoom」へのログイン②

#### 左下のボタンを「マイクON」と「ビデオON」に設定してください。 選択直後、PCのカメラが起動すると、ログインいただいた皆様のカメラ映像が表示されます。

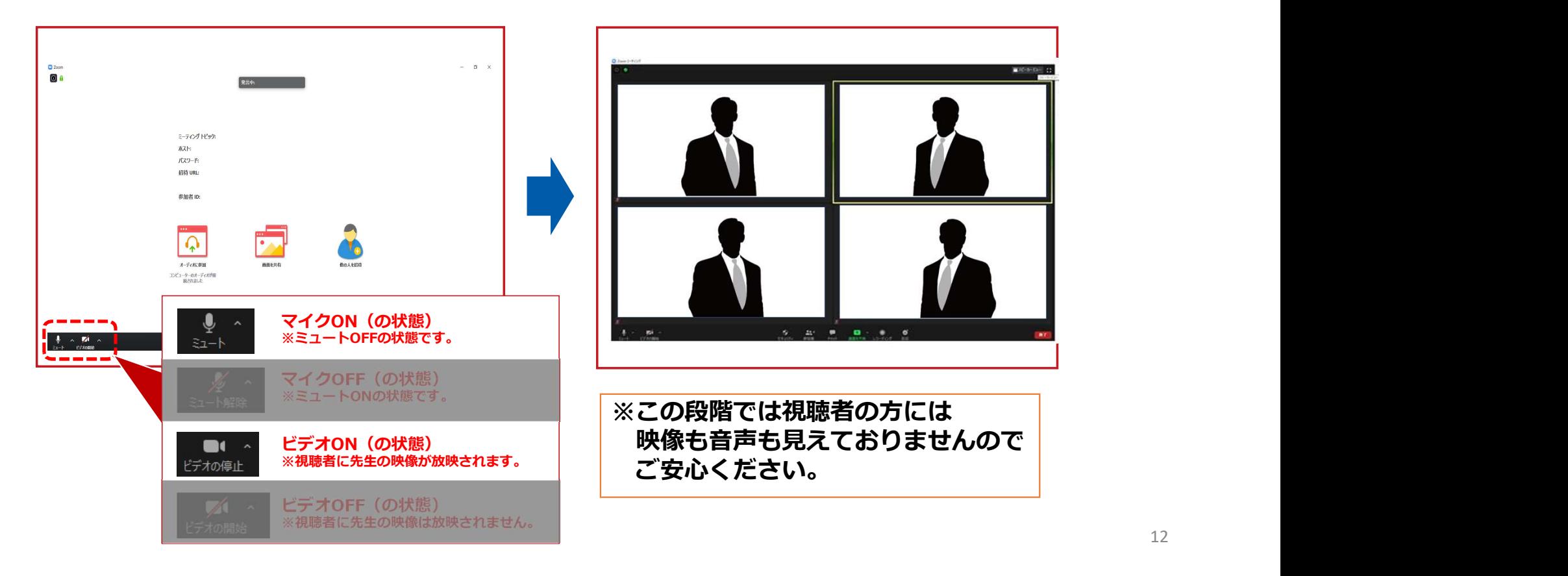

氏名表示の変更

ご自身の枠の左下にお名前が表示されます。 お名前表示を「右クリック」の上、以下の例の通り「名前の変更」を選択し、 設定を変更してください。

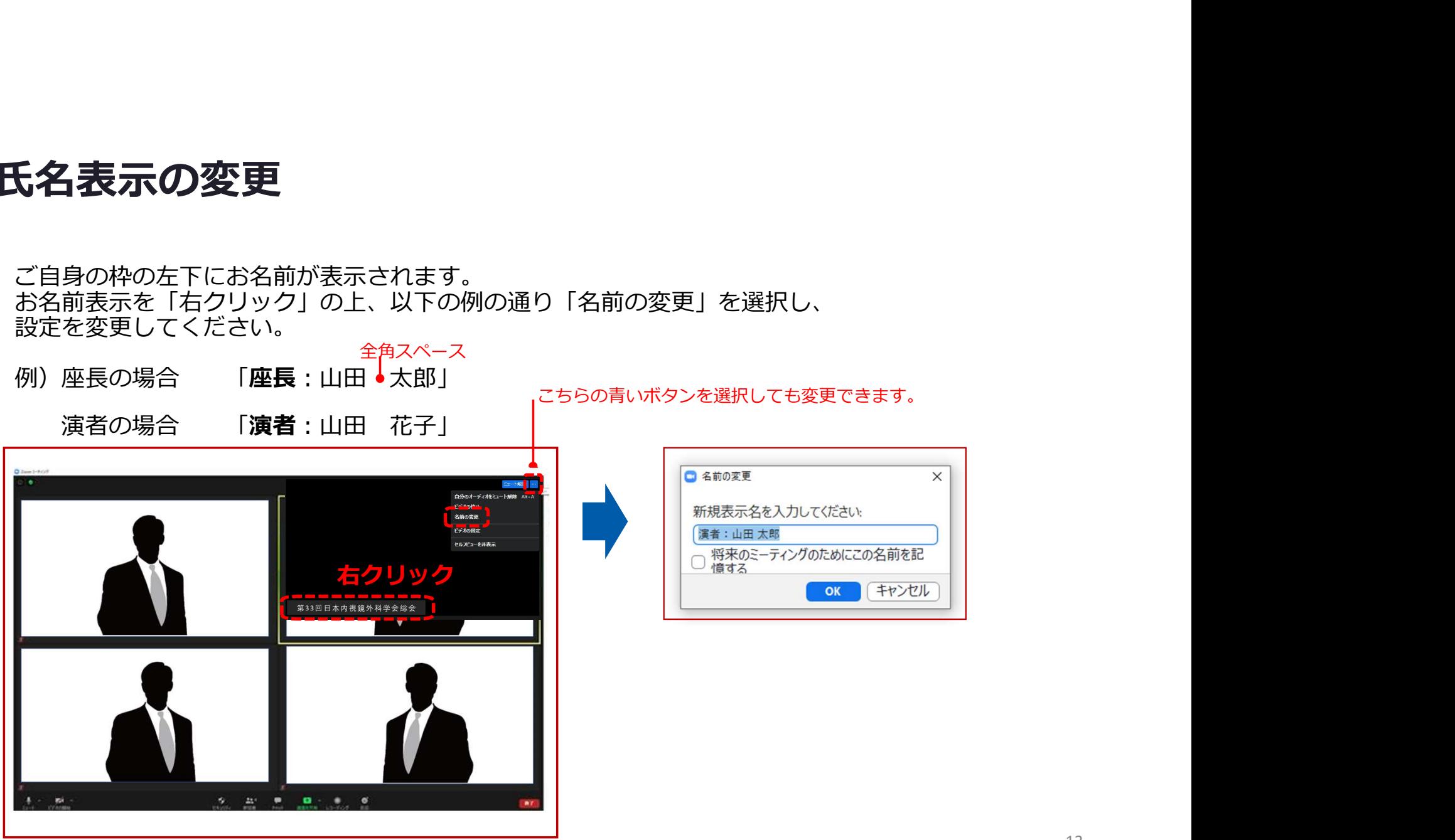

## 画面表示設定

画面表示については、以下の2種類がありますが、どちらに設定いただいても問 題ありません。

※視聴者に配信される映像は、事務局側で別途調整しています。 ※先生方の視聴画面は、記録には影響ありません。

▶スピーカービュー:話している人の映像が大きく表示されます。 音声付きスライドが流れている時間はこちらをお勧めします。 ※ギャラリービューに切り替えたい場合は、右上のギャラリービューボタンをクリックしてください。

▶ギャラリービュー:参加者全員が均等に表示されます。 ※スピーカービューに切り替えたい場合は、右上のスピーカービューボタンをクリックしてください。

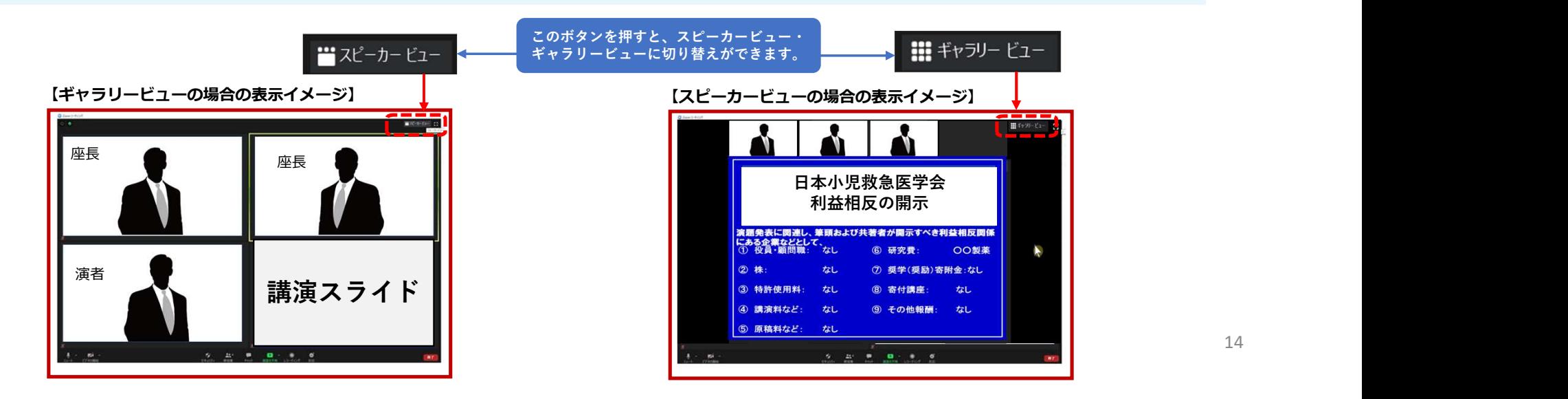

# ビデオ、マイクの操作方法

左下のボタンを操作の上、ビデオ、マイクの操作を行ってください。

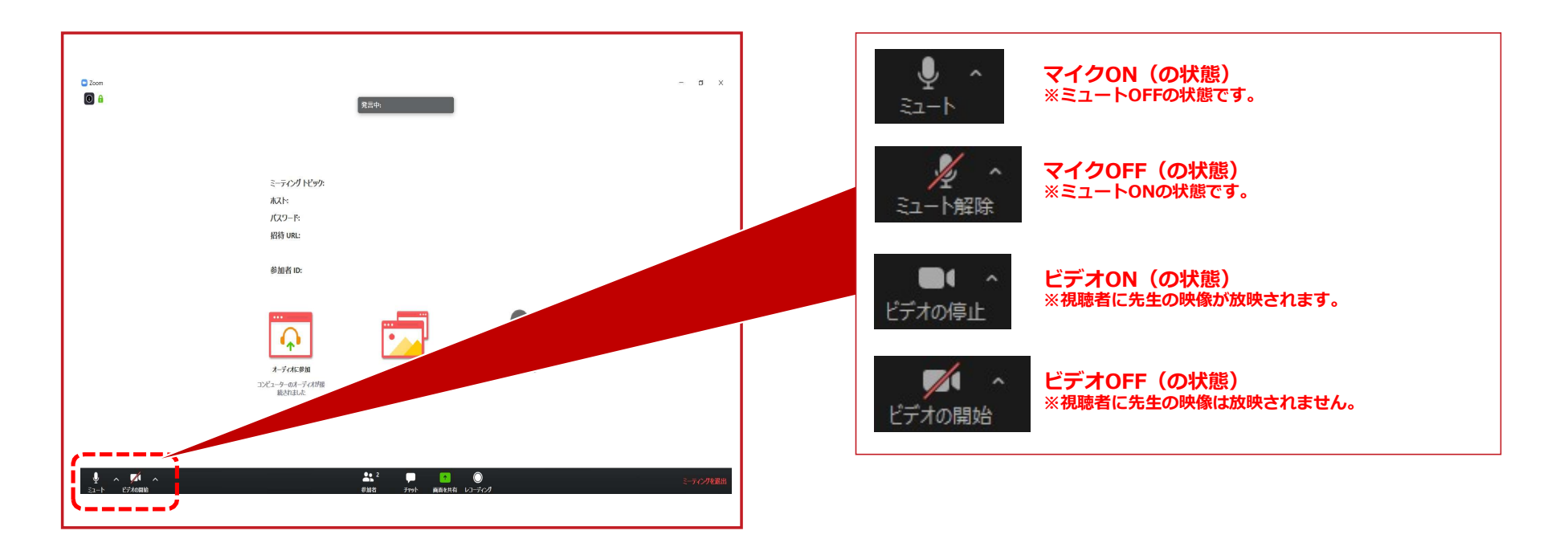

# マイク・ボリューム調整 PC本体Windowsの操作<br><sub>音声が聞こえない場合(PCの音量が切られている場合)</sub><br>1 画面右下の音量マークをクリック

#### 音声が聞こえない場合(PCの音量が切られている場合)

1 画面右トの音量マークをクリック

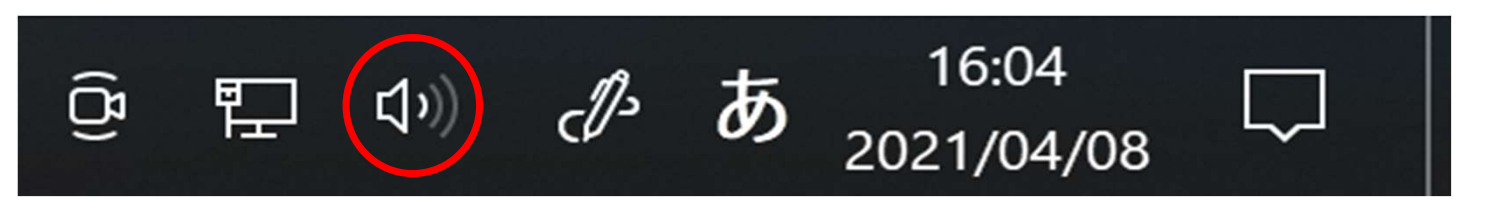

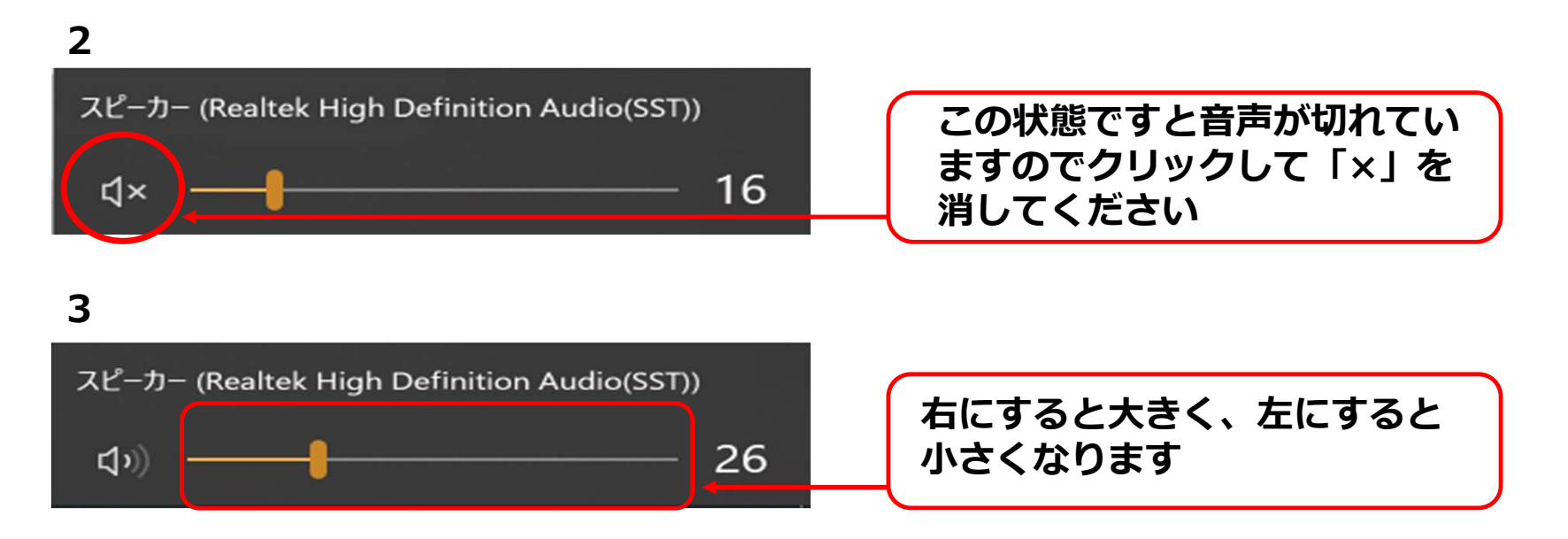

# マイク・ボリューム調整

#### ※相手の音が聞こえない、喋っている声が相手に聞こえないなどの場合は、 ご自身で下記の設定をご確認いただき、編集してください。

事前にZoomの設定を行なっていない場合は、 へ マークをクリックし、「オーディオ設定」を開いて、

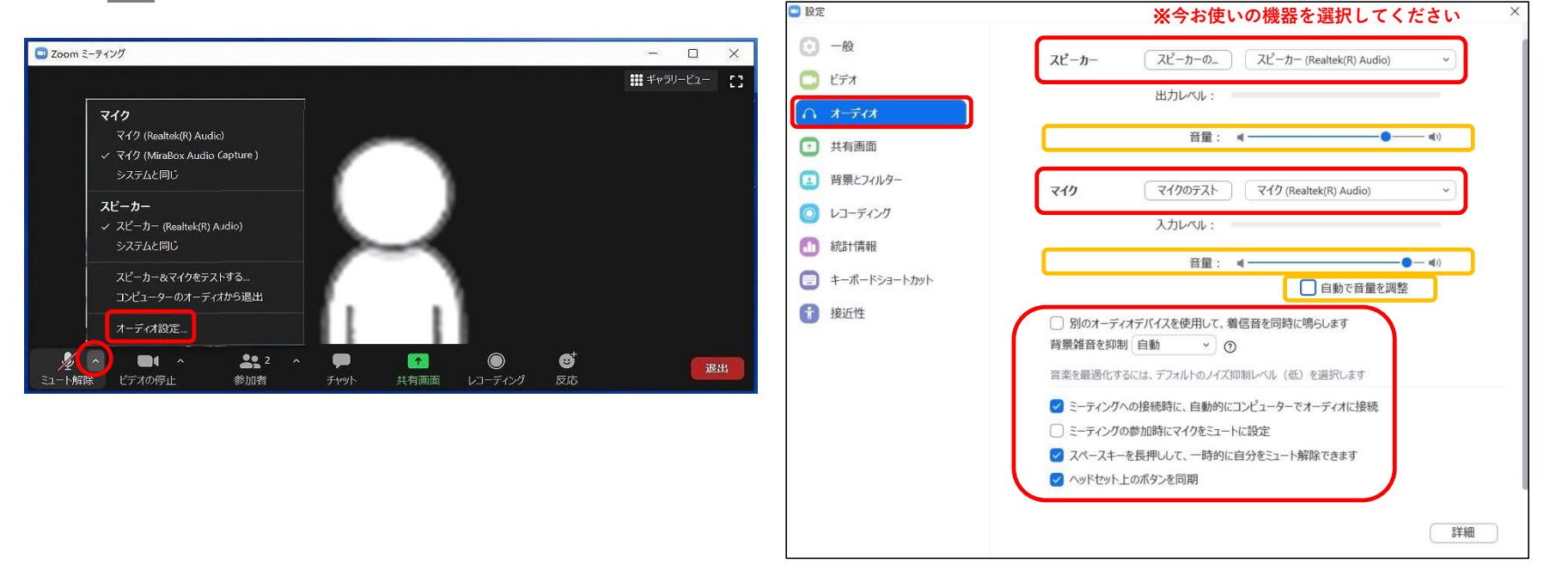

音量の調整がうまくいかない場合は黄色の音量を調整し、 自動で音量を調整のチェックを外す

# 映像の明るさ調整

事前にZoomの設定を行なっていない場合は、 マークをクリックし、「ビデオ設定」を開いて、 「ビデオ」をクリックし、チェック項目を下記のように設定をして、 カメラの機器を選択してください。

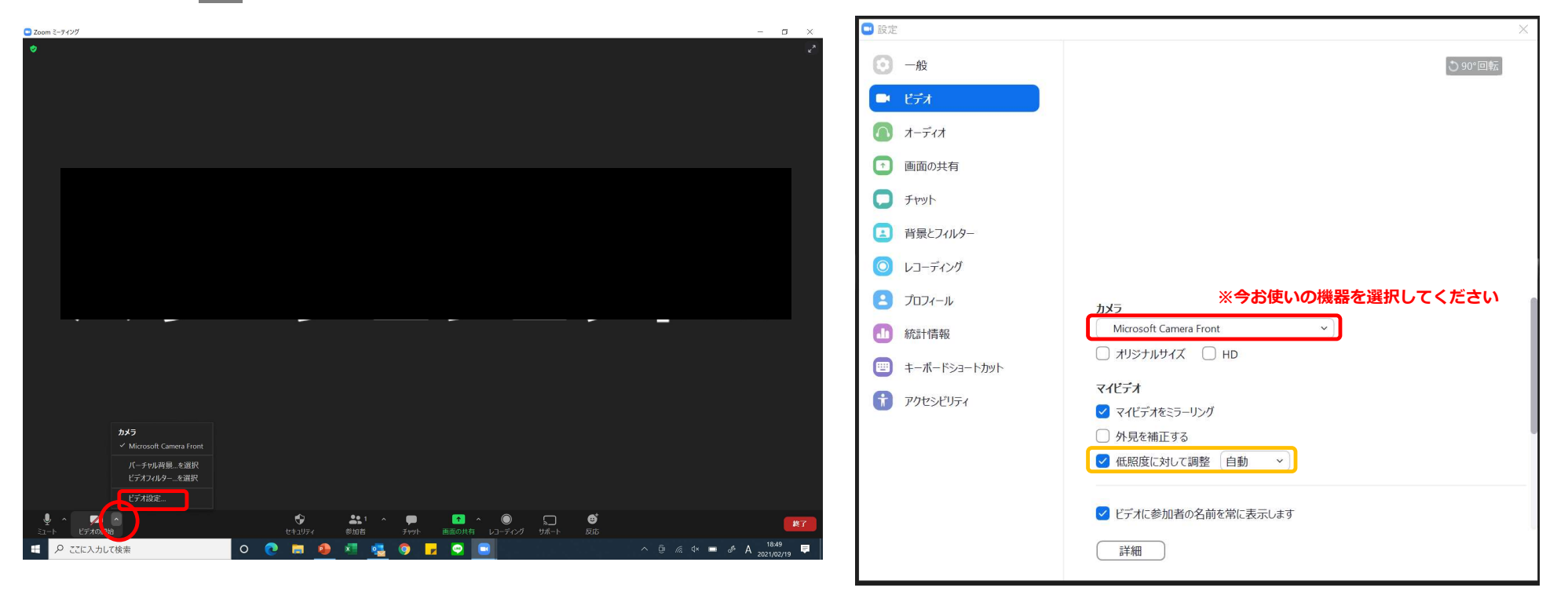

カメラが暗い場合は『低照度に対して調整』にチェックを入れてください

画面共有方法

ご発表時は、ご自身でスライドを参加者に共有しながら<br>お話しいただきます お話しいただきます。

事前にスライドファイルを開いて待機いただき、 ご自身の発表順になりましたら

使用する発表スライドを選択し、右下の「共有」ボタン を押して共有を開始、発表をスタートしてください。

画面共有停止は画面上部にカーソルを移動していただき、 「共有の停止」ボタンを押します。 発表スライド 発表

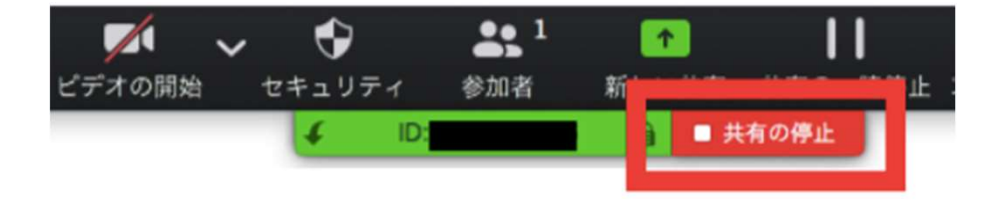

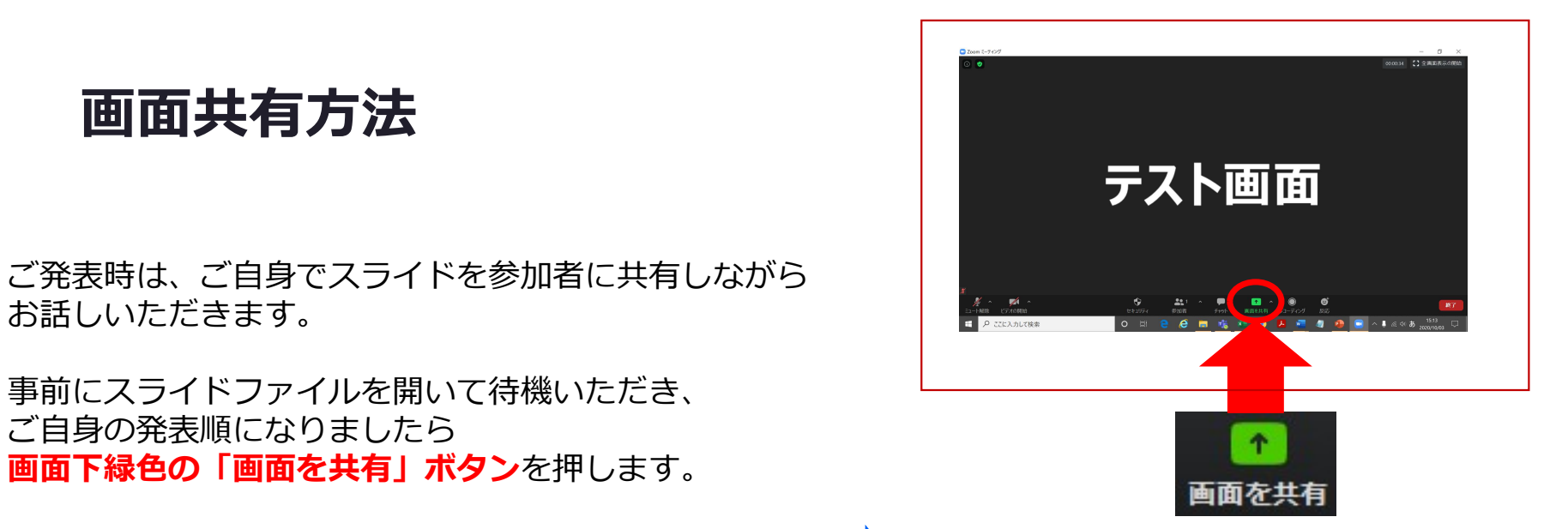

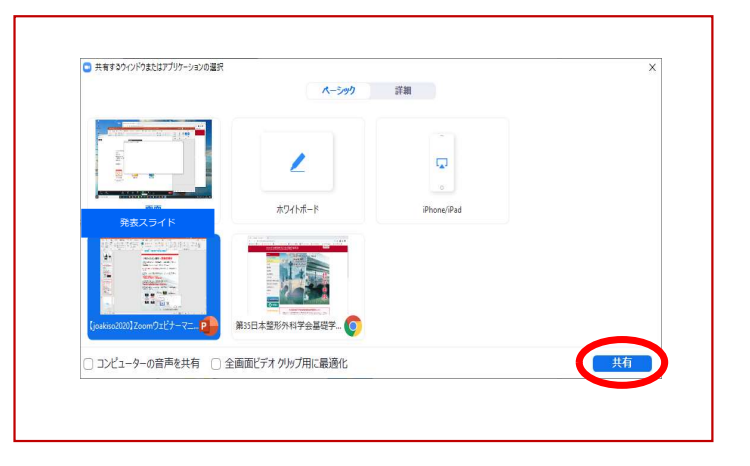

# 画面共有方法の注意事項

発表スライドに音声付き動画が含まれる場合は、画面共有時に

「コンピューターの音声を共有」に必ずチェックを入れてください。

※Zoomのシステムの関係上、動画の動作が不安定になる可能性がございますので、 動画がある場合には、全体のご発表自体を音声付き発表データにしていただき、 そちらを共有いただく方法を推奨いたします。

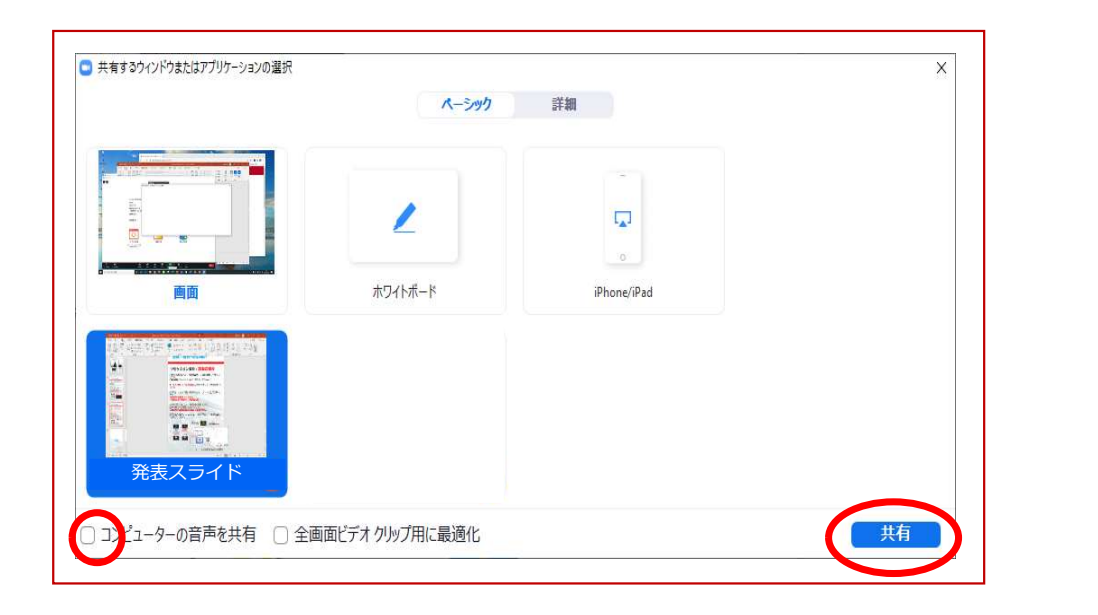

# 画面共有時の注意①(Mac)

画面共有時にセキュリティの許可が必要な場合があります。 (macOS Catalina/Big Sur にアップデートした環境で起きるトラブル)

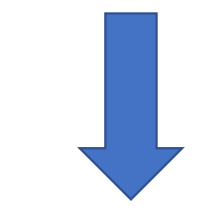

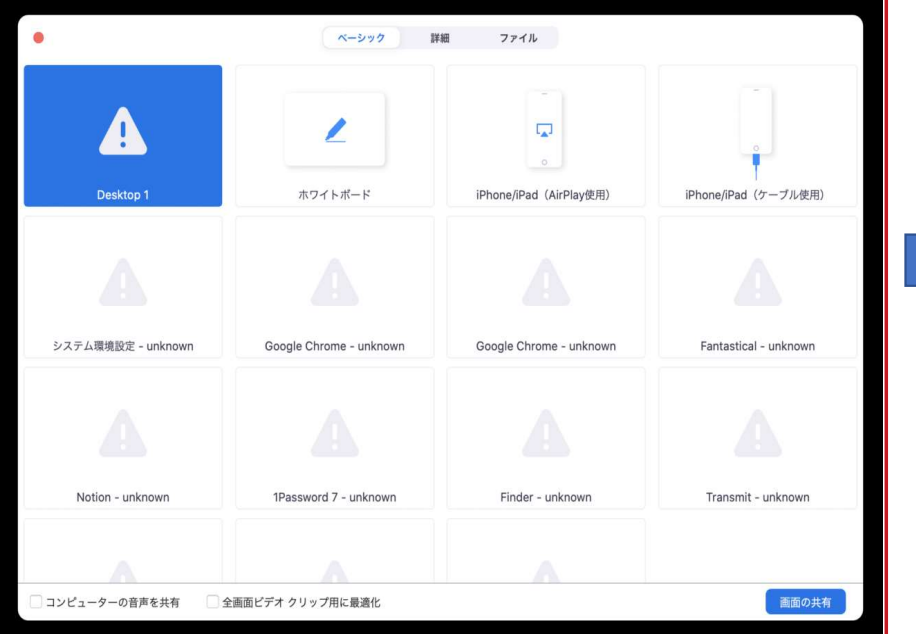

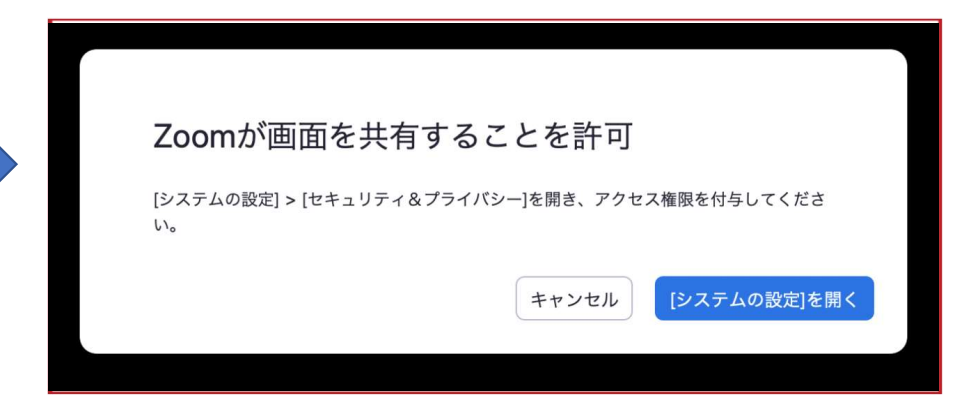

# 画面共有時の注意②(Mac)

システム環境設定>セキュリティとプライバシー 左下の鍵マーク>ログインパスワードを入力し、鍵を開けた状態にする 左側メニュー項目の「画面収録」を選択>「Zoomアイコン」に☑を入れる

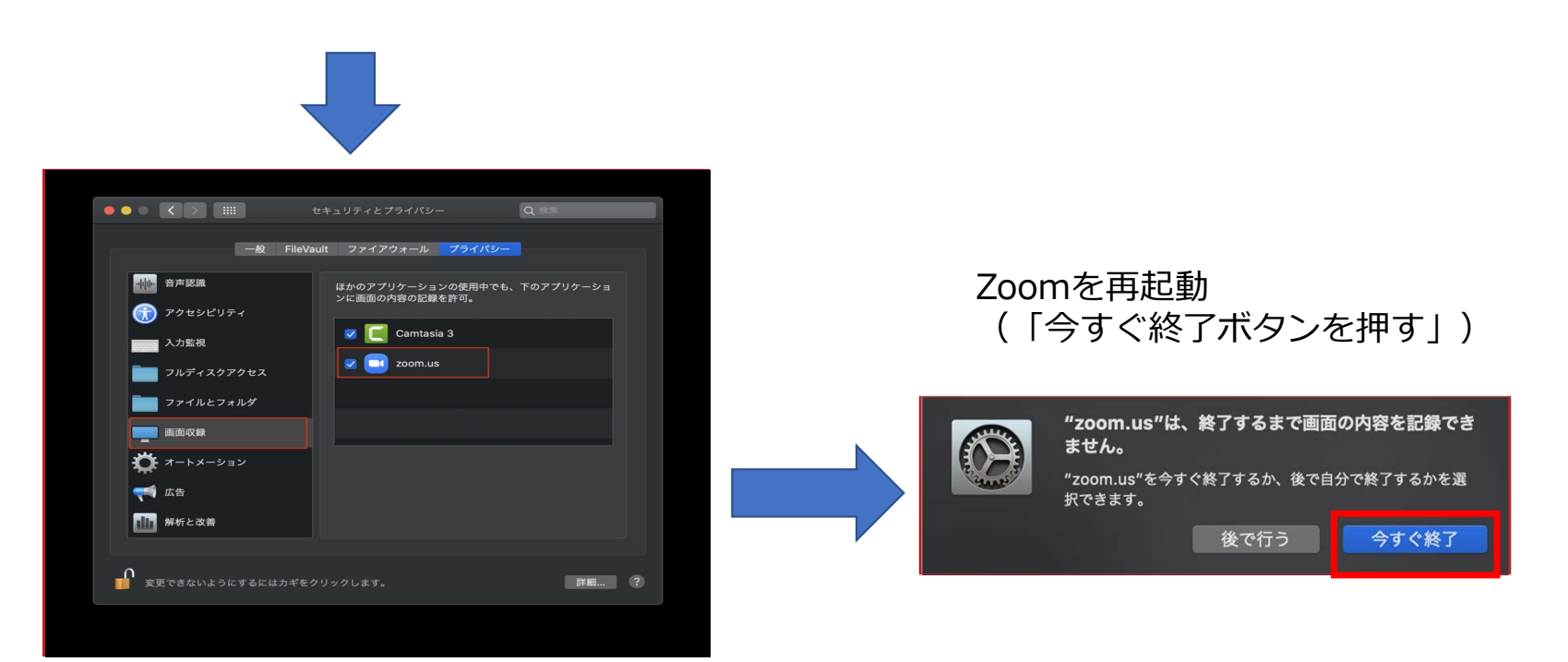

# ご協力のほど、何卒よろしくお願い申し上げます。